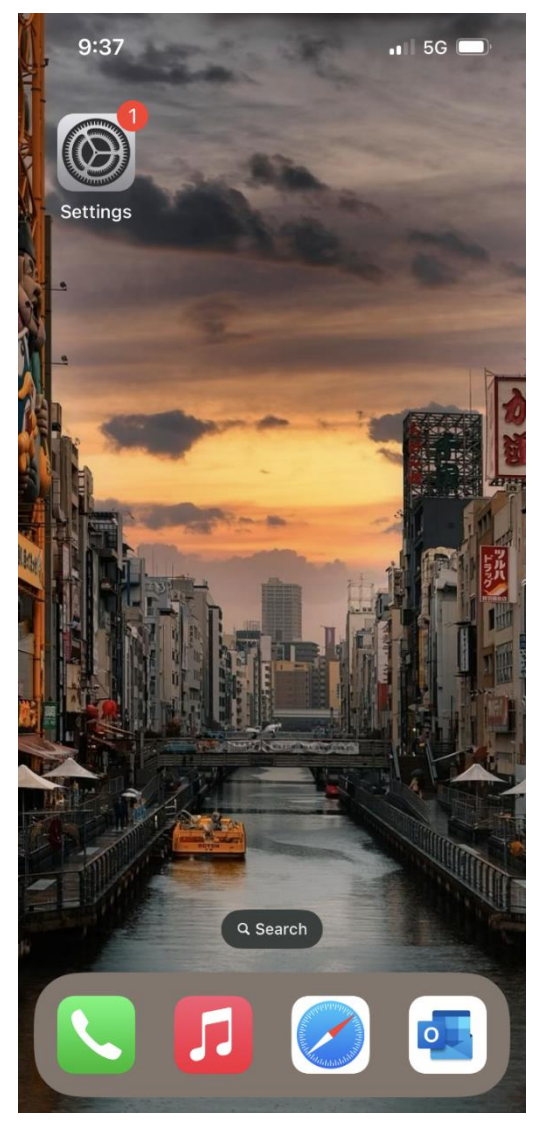

## **การเลือกผู้ให้บริการเครือข่าย [Update location] บน iPhone**

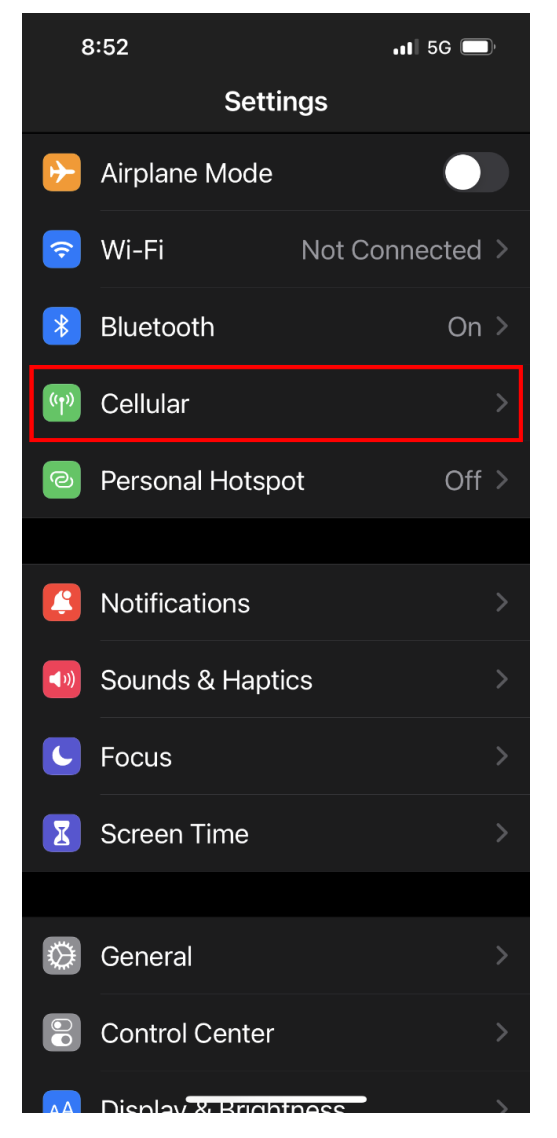

1. ไปที่ การตั้งค่า [Settings] 2. เลือก เซลลูลาร์ [Cellular] 3. เลือก เลือกเครือข่าย [Network Selection]

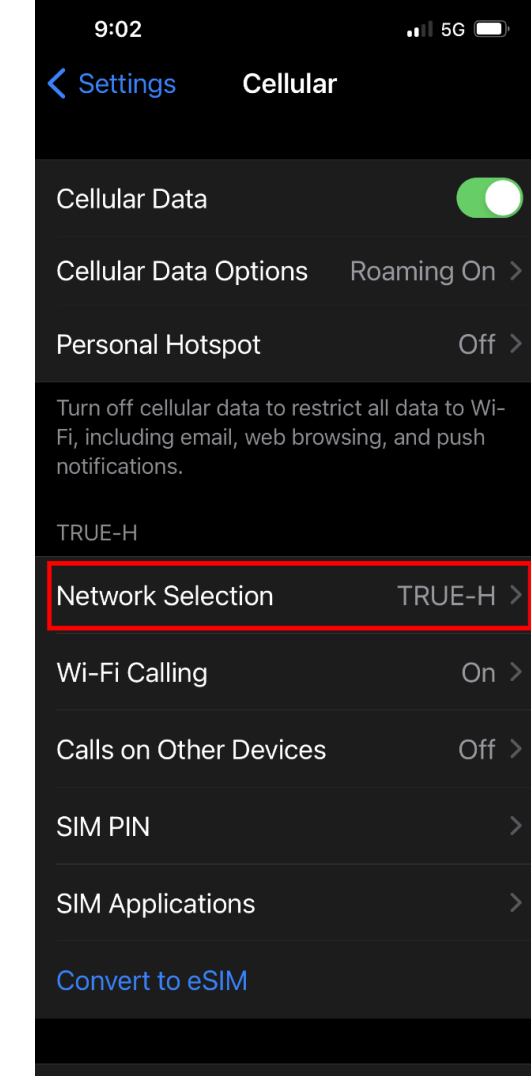

4. แตะปิดเมนู อัตโนมัติ [Automatic] จากนั้นเครื่องจะ ค้นหาสัญญาณ และพบชื่อเครือข่ายของผู้ให้บริการต่างๆ

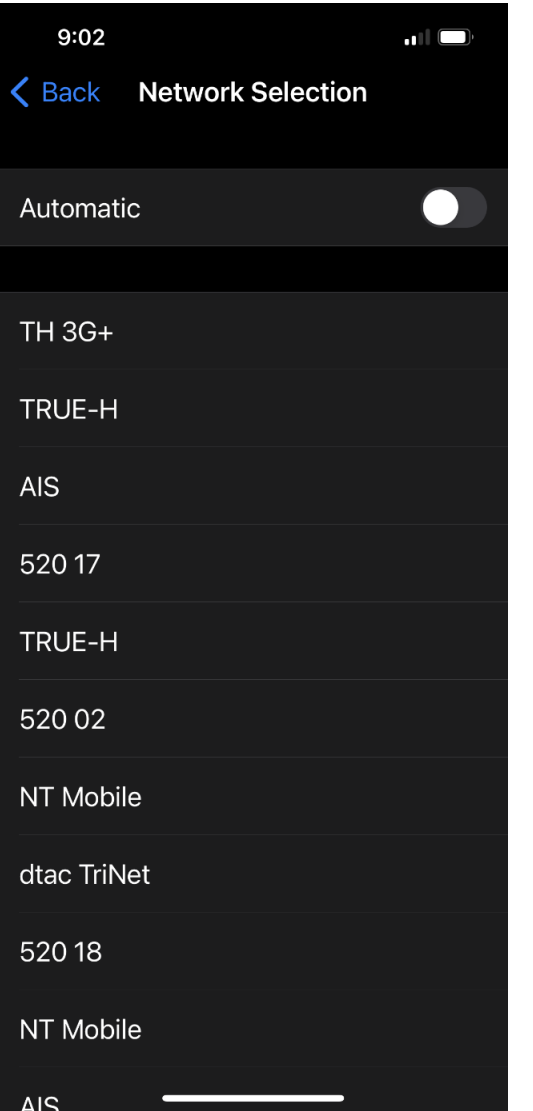

5. ทดสอบเลือกสัญญาณที่ไม่ใช่ของทรู รอสักครู่ ด้านบน ซ้ายมือจะปรากฏค่าว่า ไม่มีบริการ [No Service] จากนั้น กลับมาเลือกผู้ให้บริการของทรูอีกครั้ง

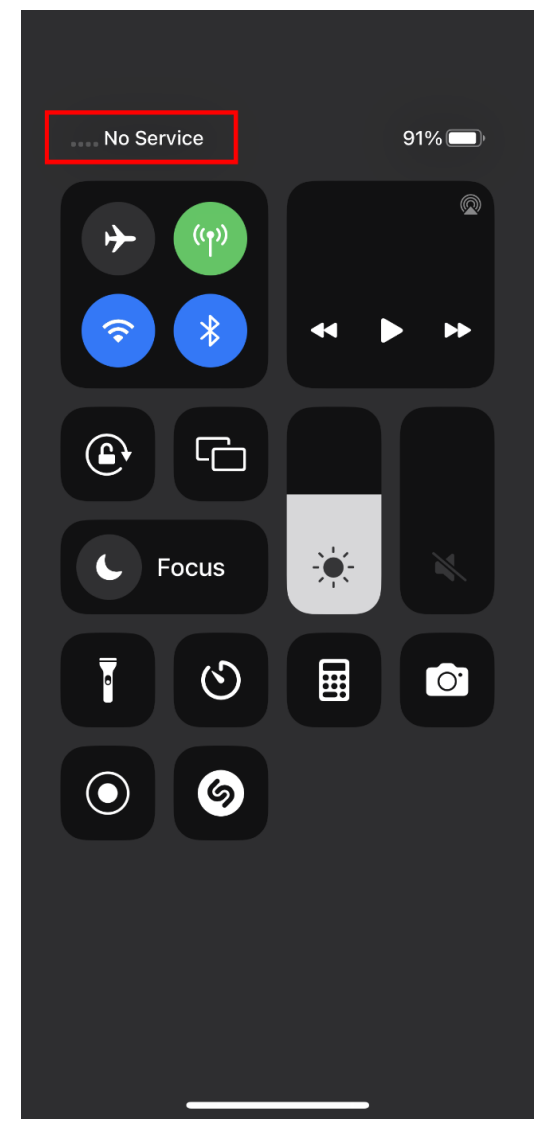

6. เมื่อเครื่องจับสัญญาณแล้ว จะปรากฏชื่อผู้ให้บริการขึ้นมา ด้านบนซ้ายมือ โดยจะสามารถใช้งานได้ปกติ เพราะจับ สัญญาณของผู้ให้บริการทรูเรียบร้อยแล้ว

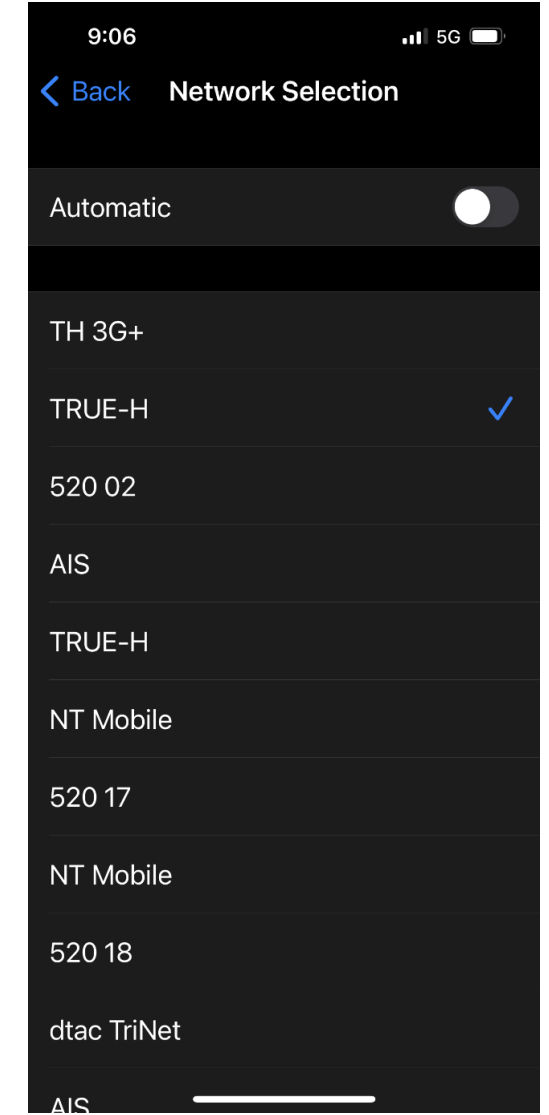